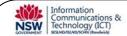

# Citrix Netscaler Thin Client

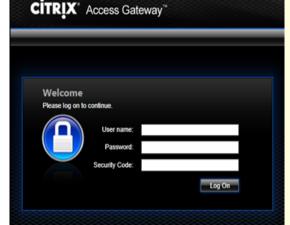

## Mac OS X Quick start guide

Citrix Netscaler Thin Client delivers remote access to Citrix Published Applications and Windows VPN desktop for privately owned "BYOD" bring your own devices.

This *quick start* guide covers what you need to know to get started including:

- Symantec Secure VIP Access client install and Credential ID registration
- Citrix Receiver client install for Mac OS X operating system
- Citrix Access Gateway Log On
- Launch Published Applications or VPN Desktop
- Citrix Access Gateway Log Off

### Prepare your computer

### **Install Symantec Secure VIP Access**

Smartphones go to:

http://m.verisign.com or scan the QR code .....

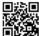

Windows / Mac go to:

https://idprotect.verisign.com/desktop/ home.v

### Register your Credential ID

Send your Device Description (Phone/ Laptop/PC/ Macintosh) and Credential ID to:

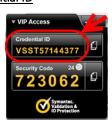

### vpnaccounts@sesiahs.health.nsw.gov.au

ATTENTION: DO NOT connect to Citrix Access Gateway
until you receive a confirmation email that your
Credential ID is reaistered

### Install Citrix Receiver for Mac OS X

Download and install from: <a href="http://receiver.citrix.com">http://receiver.citrix.com</a>

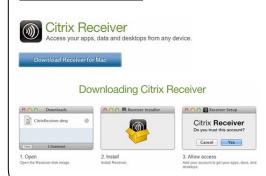

### **How to Connect**

### Citrix Access Gateway

From Safari web browser go to: https://access.sesi.health.nsw.gov.au

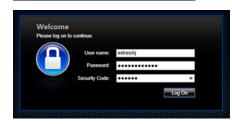

Enter your logon credentials:

Username: SESAHS domain login name Password: SESAHS domain password Security Code: Your 6 digit Symantec Secure VIP Access code

Important: Your Security Code changes every 30 seconds

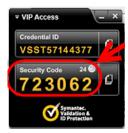

Enter your credentials and click

### Logon

### **Published Applications**

- Select the Applications tab
- Click your published **Application** icon

### **VPN Desktop**

- Select the **Desktops** tab
- Click your published VPN Desktop icon

### How to Disconnect

### **Published Applications**

- Close or log off your Application
- Your Citrix Netscaler Thin Client session will close and return to your Citrix Access Gateway session

Tip: Click Main in the Applications tab to navigate back to the main menu

### **VPN** Desktop

- Close all open Applications
- Click Start then Log Off
- Your Citrix Netscaler Thin Client session will close and return to your Citrix Access Gateway session

Tip: Click Main in the Applications tab to navigate back to the main menu

### Citrix Access Gateway

- Ensure all published Application and VPN
   Desktop sessions are closed
- Click Log Off in the grey toolbar in the upper right of screen
- Close your browser window

### Need More Help?

Refer to the Remote Access User Guide using Citrix Netscaler Thin Client for more information, detailed setup instructions, frequently asked questions and troubleshooting tips.

This document has been prepared for SESLHD, ISLHD and SCH (Randwick).

This document is issued subject to copyright